# 云南财经大学预算申报

操作说明手册

## 一、平台操作登录说明

#### 系统登录

登录方式: 从学校官网登录, 打开浏览器, 建议您使用以下浏览器:

- (1) Google Chrome 最新版本;
- (2) Firefox 最新版本;
- (3) 搜狗浏览器 最新版本(高速模式);
- (4) 360 安全浏览器 最新版本(极速模式)。
- (5) 兼容性较好的主流浏览器(建议使用以上),搜狗、360 浏览器请核查 IP 地址栏右侧:

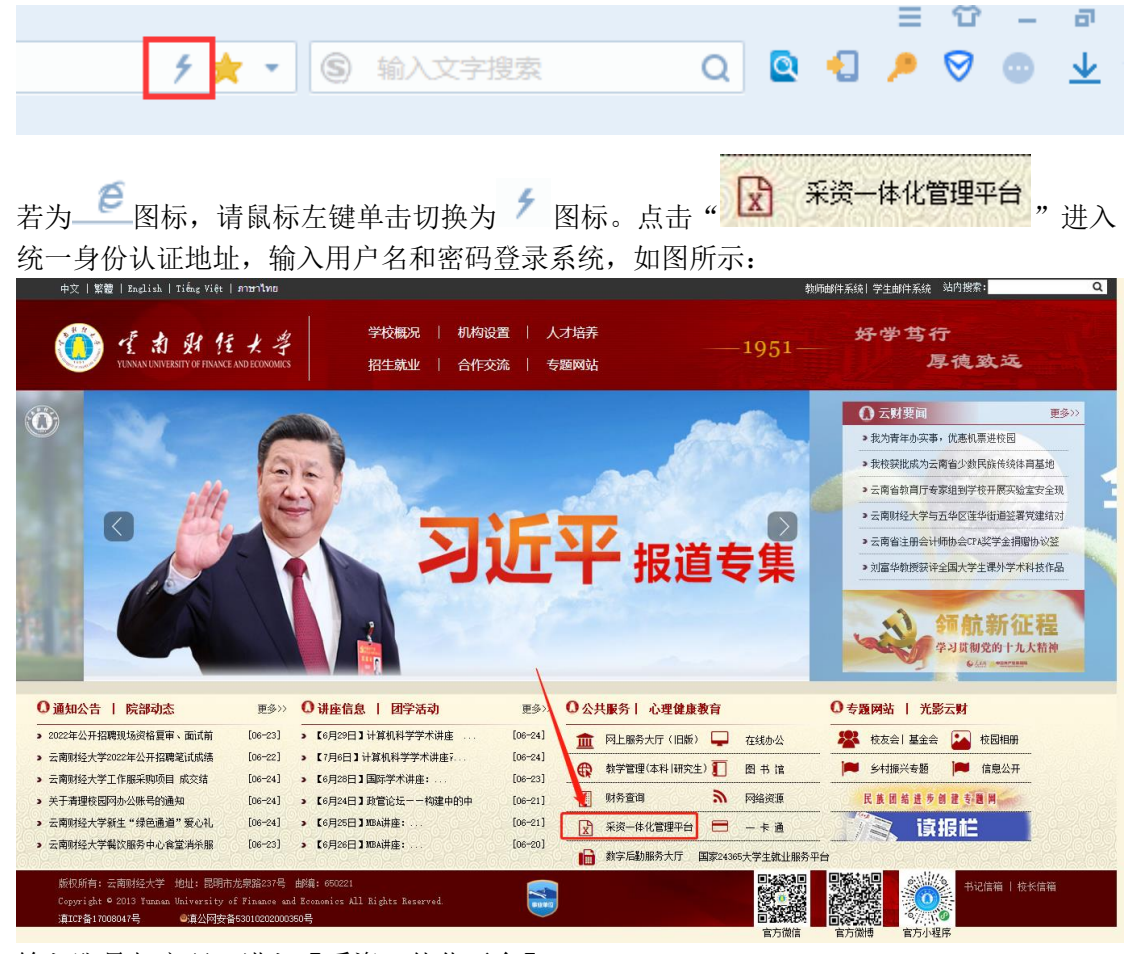

输入账号与密码,进入【采资一体化平台】

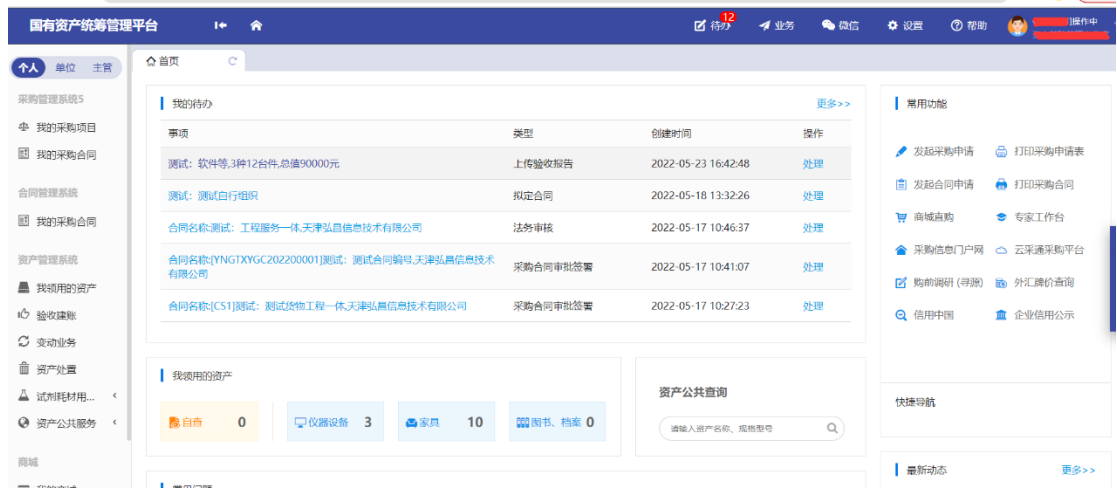

可以把整个界面大致分成标题栏、业务动态、业务快捷栏详情如下。

标题栏位于主页面最上方,最左边是平台图标和平台名称。平台名称右边的图标

,是"平台首页"链接,点击可返回到平台首页。标题栏靠右边的位置,从左到右

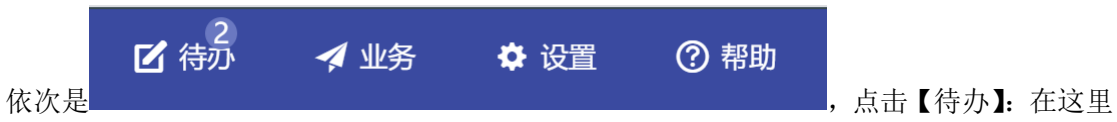

展示的是当前需要处理的业务;鼠标移动到【业务】上这里会显示业务概览通过【帮助】可 以将在系统中所遇到的问题反应给我们工作人员进行解决。

# 二、预算项目申报

由个人进行预算申报计划的申请,如图所示

⋒

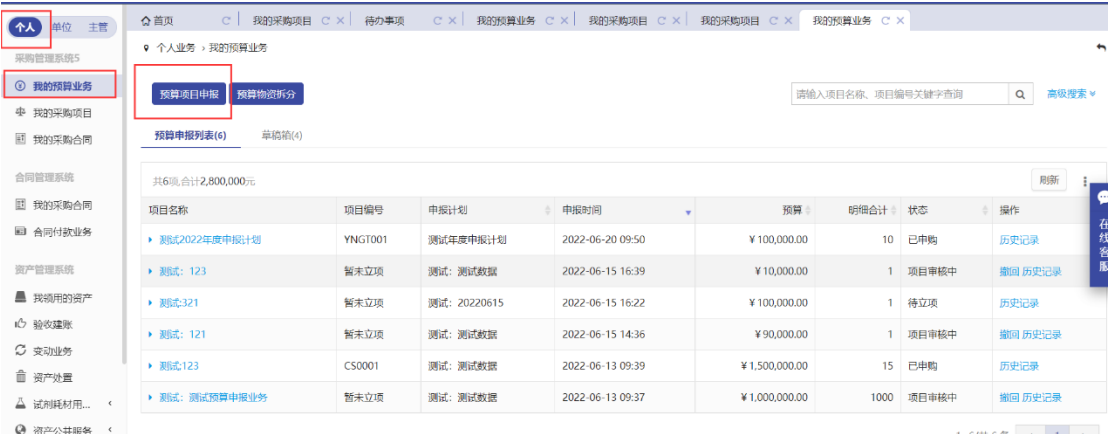

1: 点击【预算项目申报】,选择所需的项目预算归口类别(主管制定的预算项目计划), 如 图所示

Q 个人业务 → 我的预算业务 → 预算项目计划

选择项目预算归口类别

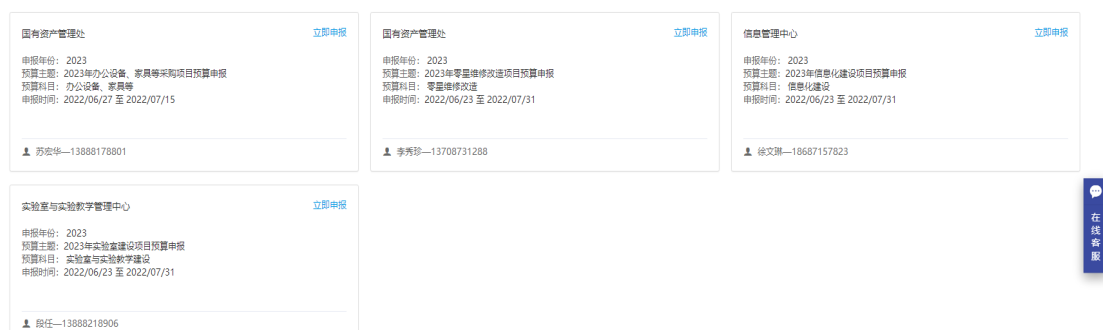

 $\ddot{\phantom{1}}$ 

 $\ddot{\phantom{0}}$ 

### 2: 选择归口类别以后, 填写项目信息, 如图所示

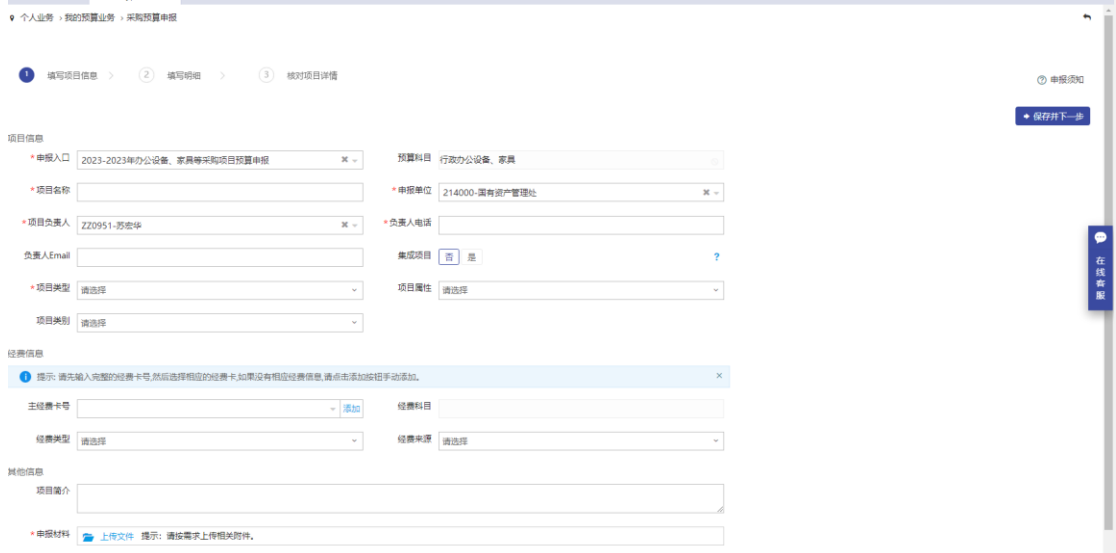

#### 3: 填写项目明细, 如图所示(可通过导入物资功能进行批量导入)

♀ 个人业务 > 我的预算业务 > 采购预算申报

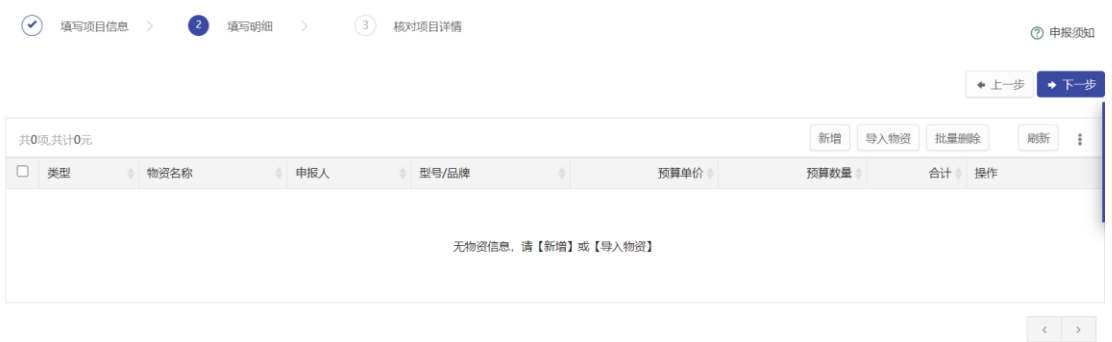

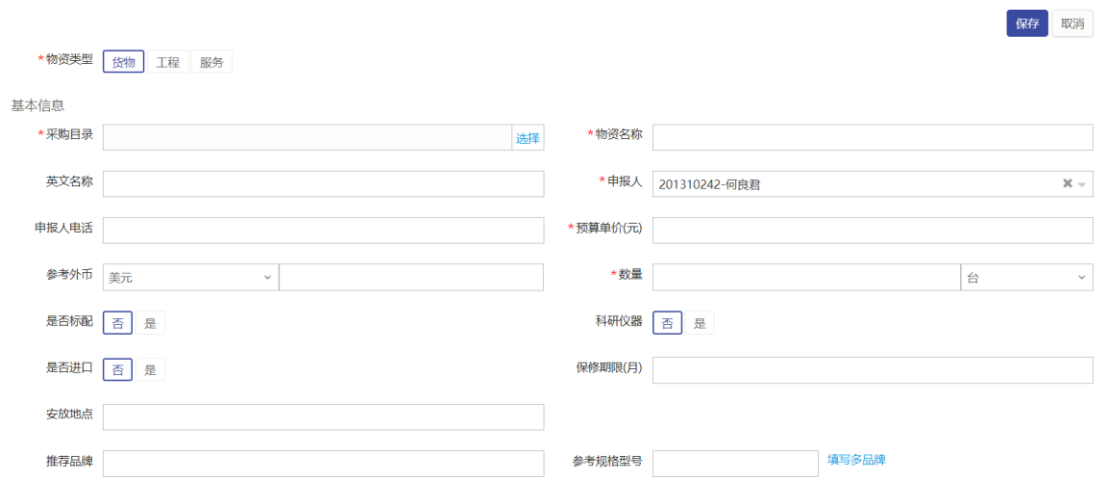

#### :项目信息核对及提交,如图所示

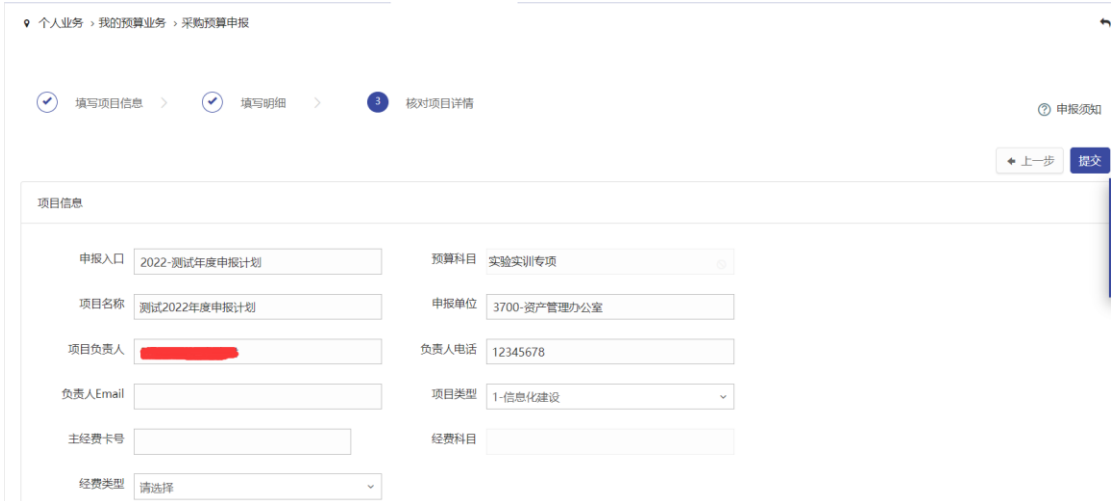

信息无误点击【提交】,进入预算申报业务审核流程。

# 三、预算项目申报审批

审核人员点击【待办】,出现如图所示,页面可以进行业务搜索。

| 平台                  | 舎                                        |           |         |                 |         |                |                 | ■ 待の      | 4.425     | 4 微信      | ● 设置       | <b>② 帮助</b> | 69      |       |
|---------------------|------------------------------------------|-----------|---------|-----------------|---------|----------------|-----------------|-----------|-----------|-----------|------------|-------------|---------|-------|
| $\mathbb{C}$<br>☆首页 | $C \times$<br>待办事项                       |           |         |                 |         |                |                 |           |           |           |            |             |         |       |
| 三业务,得办事项            |                                          |           |         |                 |         |                |                 |           |           |           |            |             |         |       |
| 关键字                 | 四配: 主题、追踪号、业务号                           |           | 业务号     | 多个业务号请用亚号或者空格分开 |         |                | 申请人             |           |           |           |            |             |         |       |
| 申请单位                |                                          |           |         |                 |         |                | 细寸间<br>自定义      | 至         |           |           | 任务 待处理 已处理 |             |         |       |
| 备注                  | 全部有无                                     |           | 金额范围    | $\Xi$           |         |                |                 |           |           |           |            |             |         |       |
|                     |                                          |           |         |                 |         |                |                 |           |           |           |            |             |         |       |
| 业务名称                | 全部(39)<br>采购方式审核(1)                      | 采购方案审批(1) | 采购申请(3) | 录入结果审批(3)       | 预算申报(3) | 何款申请提醒(3)      | <b>付款审核(14)</b> | 采购合同会签(2) | 采购合同签署(6) | 无形资产建账(1) |            | 报失 报损(1)    | 植物建账(1) |       |
| 节点                  | 全部(3)<br>审核(3)                           |           |         |                 |         |                |                 |           |           |           |            |             | 重置条件    | Q查询   |
|                     |                                          |           |         |                 |         |                |                 |           |           |           |            |             | 刷新      | ÷     |
| 业务号                 | 主题                                       |           |         |                 |         | 申请人            | 申请单位            | 到达时间      |           |           | illto.     | 当前节点        | 操作      |       |
| 2206150007          | 测试:测试数据申请:测试: 123, #计: 10000元            |           |         |                 |         | BQ             | 资产管理办公室         |           |           |           | ¥10,000.00 | 南核          |         | 处理 备注 |
| 2206150005          | 则试: 则试数据申请: 则试: 则试申报20220615, 共计: 10000元 |           |         |                 |         | $\overline{a}$ | 資产管理の公室         | 6天17时前    |           |           | ¥10,000.00 | 审核          |         | 处理 备注 |

在业务名称下找到"预算申报",找到需要审核的业务,点击"处理"按钮。

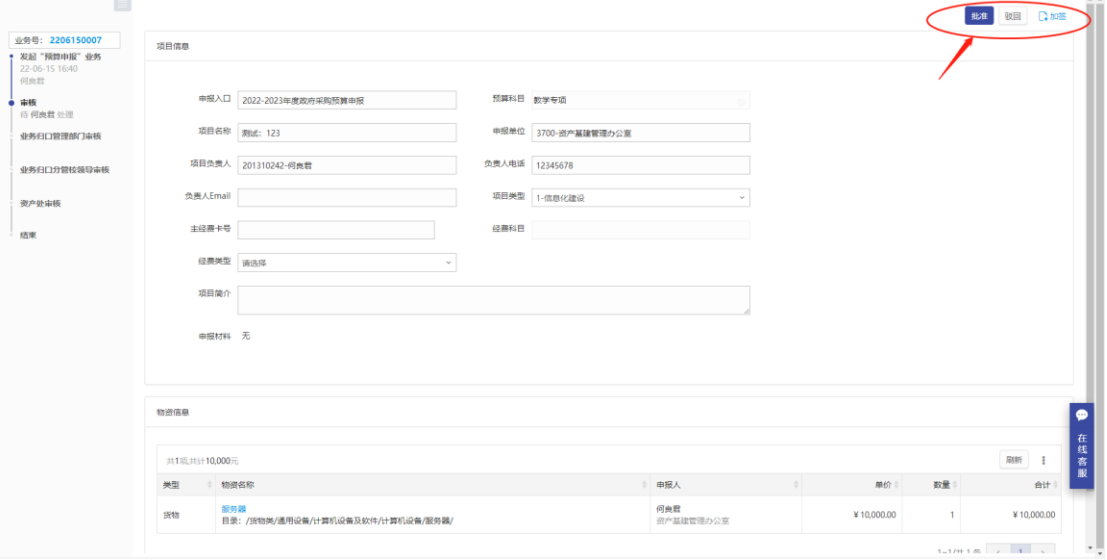

按钮说明

批准:同意该笔申请业务,同意以后,流程走至下一步 驳回:不同意该笔申请业务,不同意以后,流程终止,业务被驳回给预算申请人。 加签:可指定他人进行审核,点击加签后,出现如下界面,可指定他人进行审核。

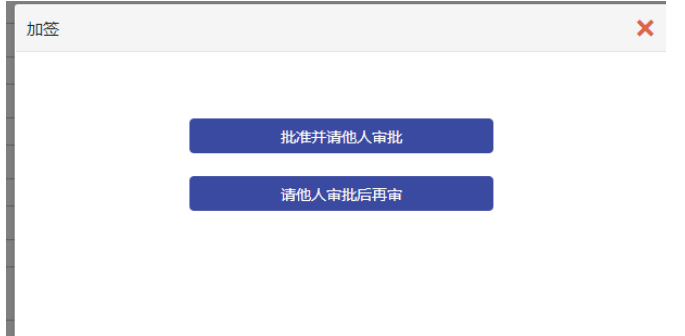